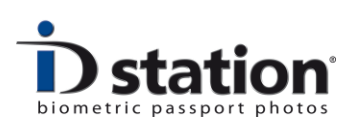

# **How To : Change Printer Settings**

### **Introduction**

If you want to adjust printer settings such as **color**, **contrast** or **brightness** you need to change the printer properties. This document describes how to do this. Also in this document you will find the suggested **default** printer settings.

### **Step 1 : Open the Printing Preferences**

To change the printer properties you need to **Exit** the Photomatic software. The computer will show the Windows desktop. Go to the Control Panel, Printers and Faxes. You should see the printer(s) that are installed on your ID station. *Right-click* on the ID station printer icon (HiTi Printer) and select **Printing Preferences**:

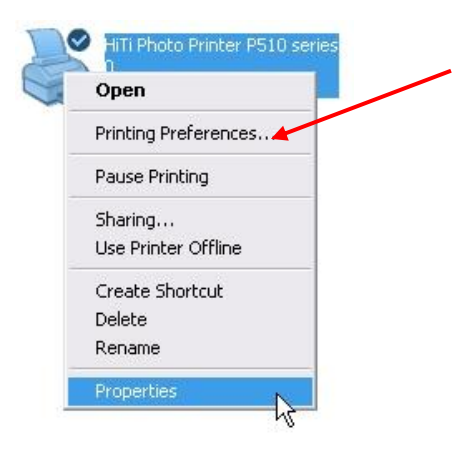

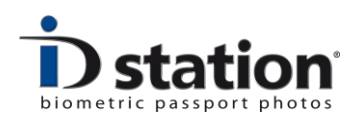

# **Step 2 : Check Orientation and Printing Quality**

At the Papers tab: Make sure that Print quality is set to **fine** and Orientation s set to **landscape.** 

## Click on **Apply:**

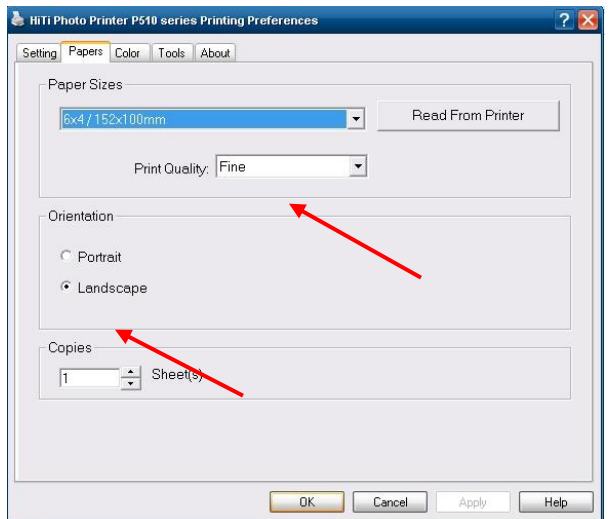

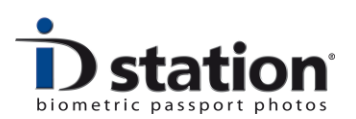

## **Step 3 : Adjust Colors, Contrast and more**

Select **Color** tab and here you can adjust the printer settings as shown in the image below. Please bear in mind that any change to the color settings should be tested using test pictures that vary as much as possible.

Suggested settings for the **P510s** series :

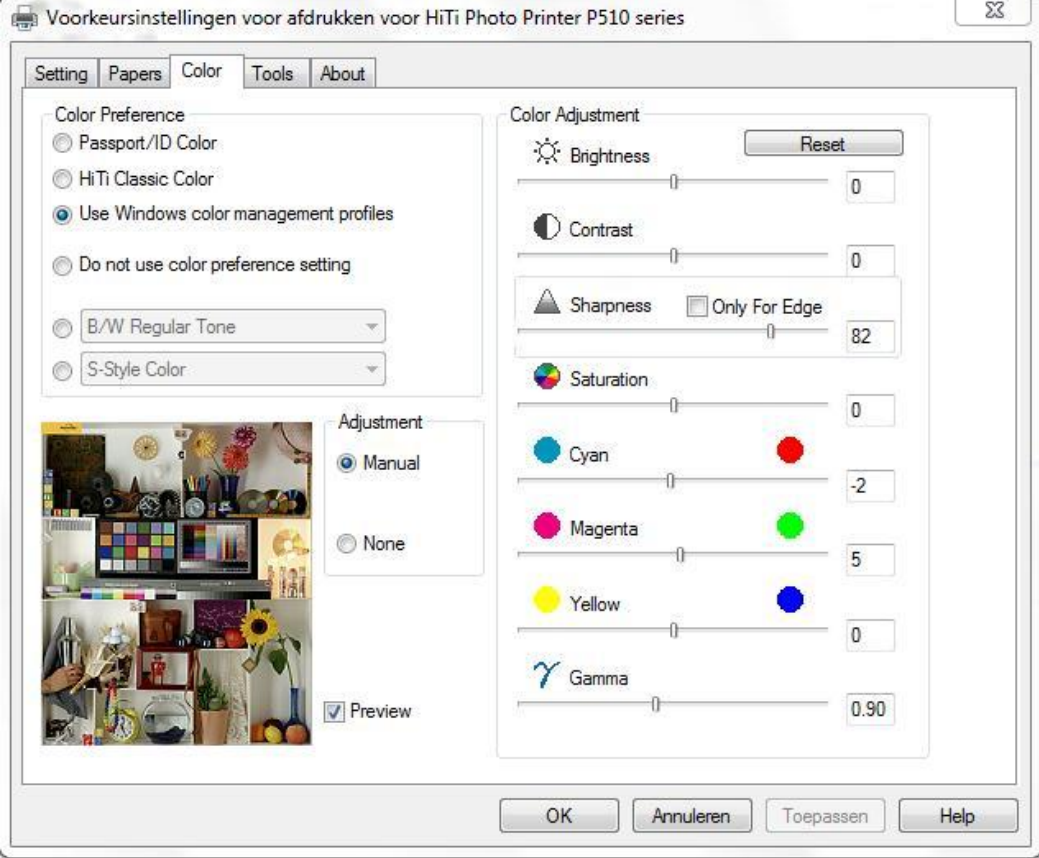

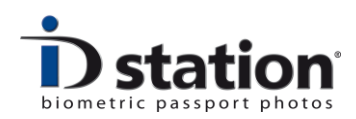

Suggested settings for the **P510L** series :

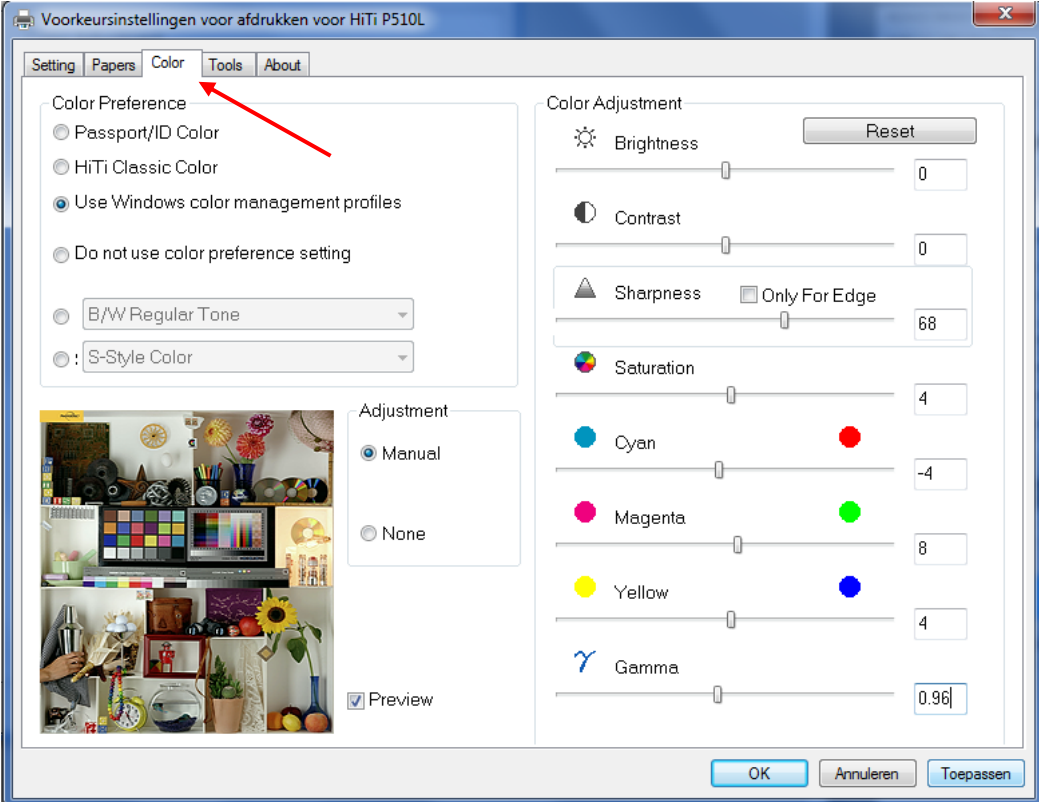

Click on **Apply** and Click OK to close this window.